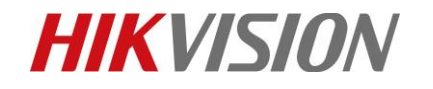

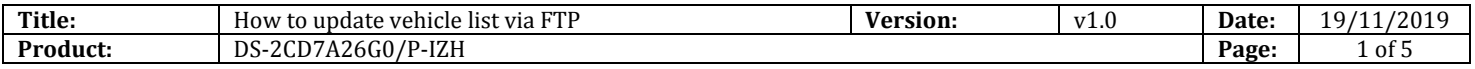

# **Preparation**

1. Configure FTP Server. For the purpose of this document, Core FTP Server is used

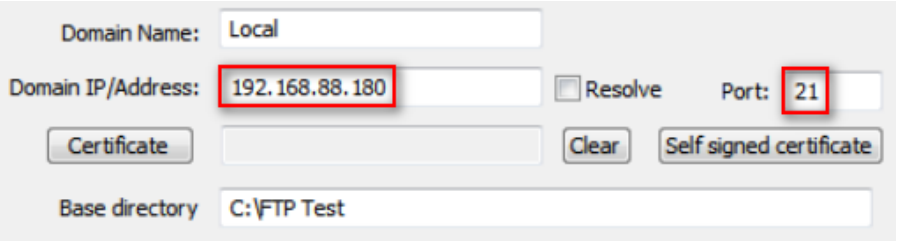

2. Configure user, create home directory and allow permission

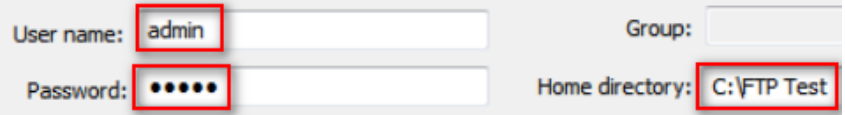

3. Allow access to FTP server through Windows firewall

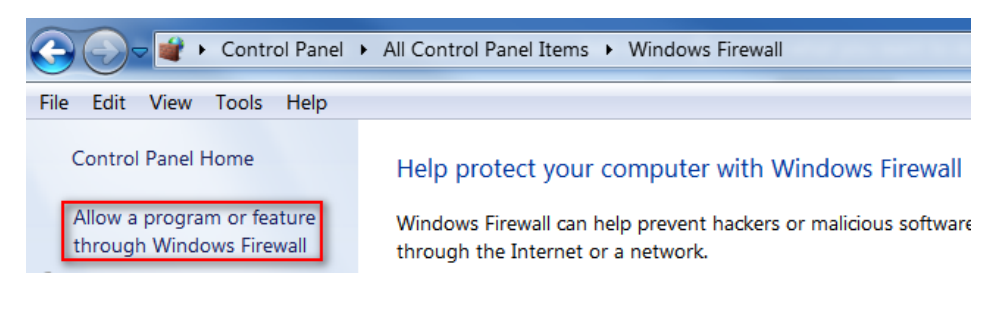

Allow programs to communicate through Windows Firewall

To add, change, or remove allowed programs and ports, click Change settings.

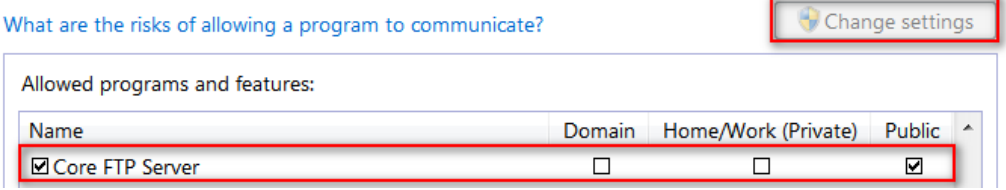

4. Configure FTP parameters in the ANPR camera

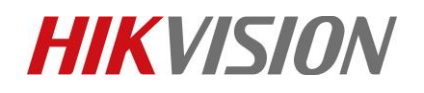

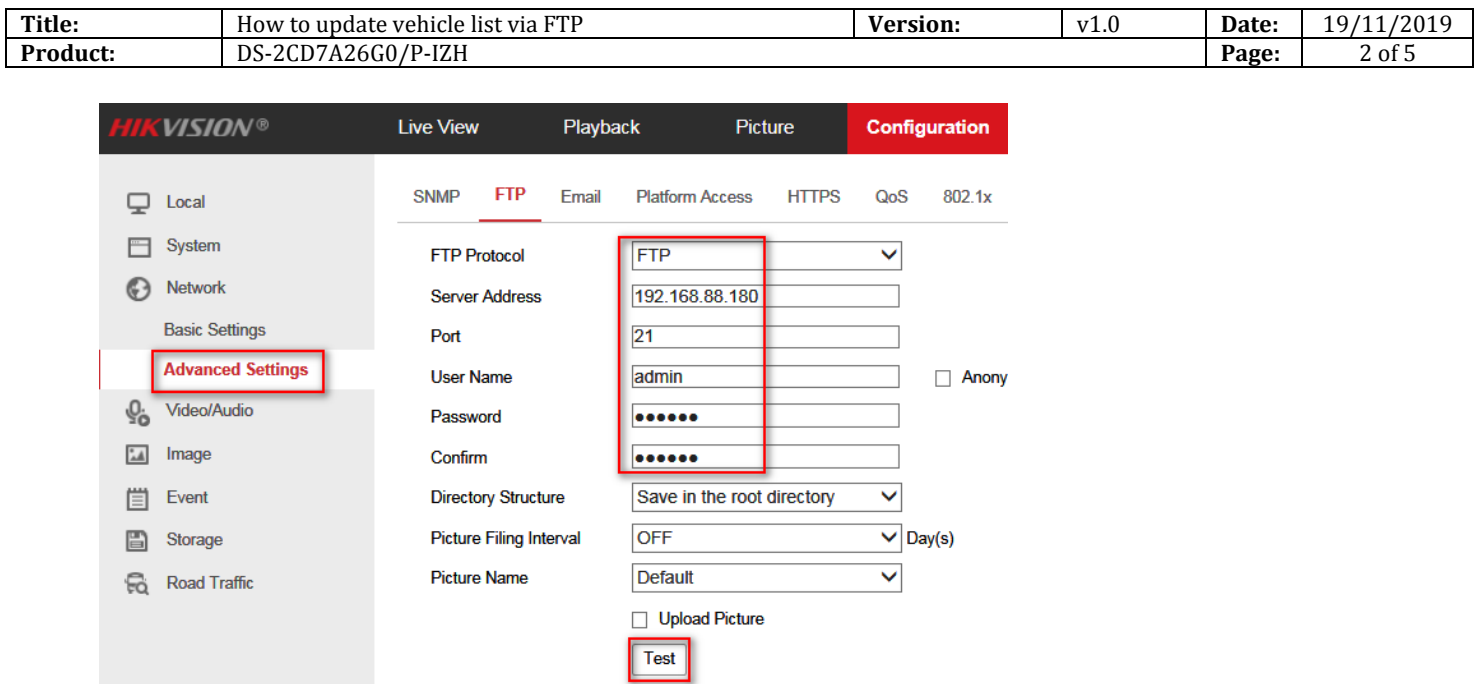

5. Ensure that the test succeeds. If it fails, disable the Windows firewall and test again or check the parameters

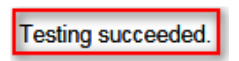

6. Once the test succeeds, it will create a test file in the home directory of the FTP user

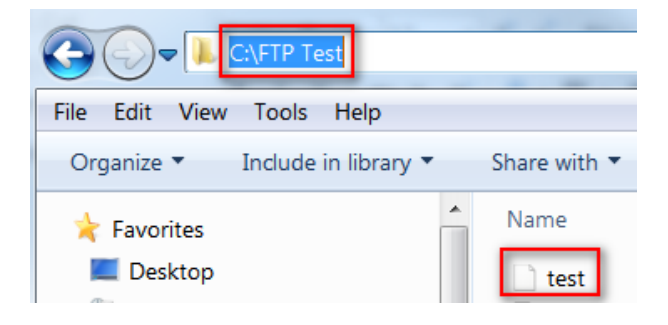

# **How to Auto-update the Vehicle List in 7 Series ANPR Camera**

## **1. Populate the black/whitelist**

a. Export the black- and whitelist from the camera's web interface and populate it with the desired plate list. Once done, save it in the home directory which was created for the FTP user. Note that for this test, the file name was changed to "test"

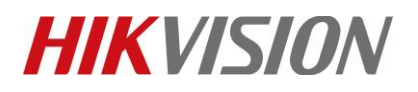

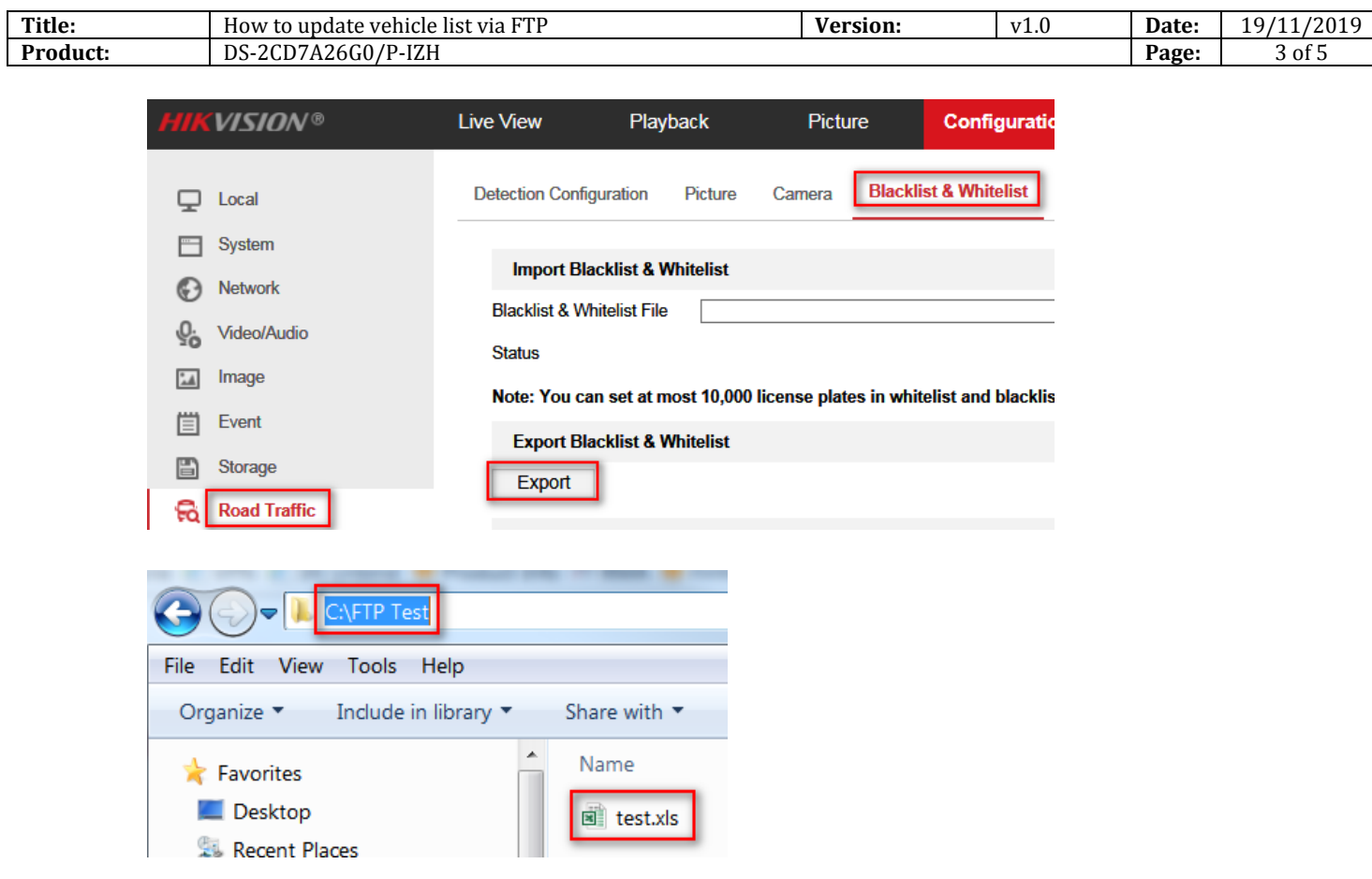

# **2. Configuring the FTP parameters via URL**

- a. The FTP parameters such as the time and date of the auto-update, are configured with a URL
- b. See an example of the URL below with the different parameters, which can be configured. The configurable paramerts with their respective descriptions are highligted in different colors. Note that the blue values should not be changed

[http://192.168.88.2/ISAPI/System/Network/ftpUploadTimeUrl?enable=1&cycle=1&customDay=1](http://192.168.88.2/ISAPI/System/Network/ftpUploadTimeUrl?enable=1&cycle=1&customDay=1&hour=14:24&name=test.xls) [&hour=14:24&name=test.xls](http://192.168.88.2/ISAPI/System/Network/ftpUploadTimeUrl?enable=1&cycle=1&customDay=1&hour=14:24&name=test.xls)

#### IP Address: The IP address of the ANPR camera

Enable: This value will enable or disable the auto-update list feature. 1= enable & 0=disable Cycle: This refers to the cycle update. 1=daily, 2=weekly & 3=custom (refer to "customDay" below) CustomDay: When cycle is set to 3, customDay represents the update interval in days Hour: The specified time the camera has to retrieve the vehicle list from the FTP server Name: This is the actual file name of the plate list, which was populated with the vehicle list

## **3. Run the URL**

a. Once the URL is configured with the desired upadate parameters, run it in the IE or Chrome browser

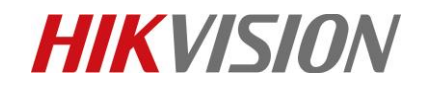

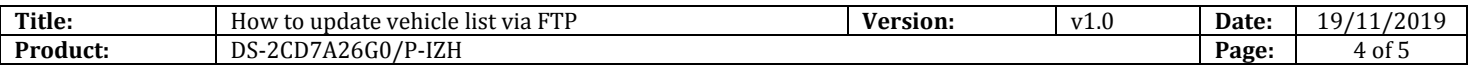

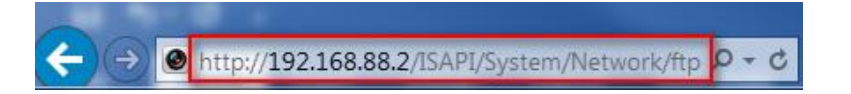

b. Note that the camera should return the following response to confirm that the parameters have been configured

```
<?xml version="1.0" encoding="UTF-8"?>
 <ResponseStatus xmlns="http://www.hikvision.com/ver20/XMLSchema" version="2.0">
L,
     <requestURL>/ISAPI/System/Network/ftpUploadTimeUrl</requestURL>
     <statusCode>200</statusCode>
     <statusString>OK</statusString>
 </ResponseStatus>
```
**Or**

/ISAPI/System/Network/ftpUploadTimeUrl 200 OK

### **4. Testing the Auto-update feature**

a. Navigate to the "Blacklist & Whitelist" tab in the camera, and confirm that the content has been updated

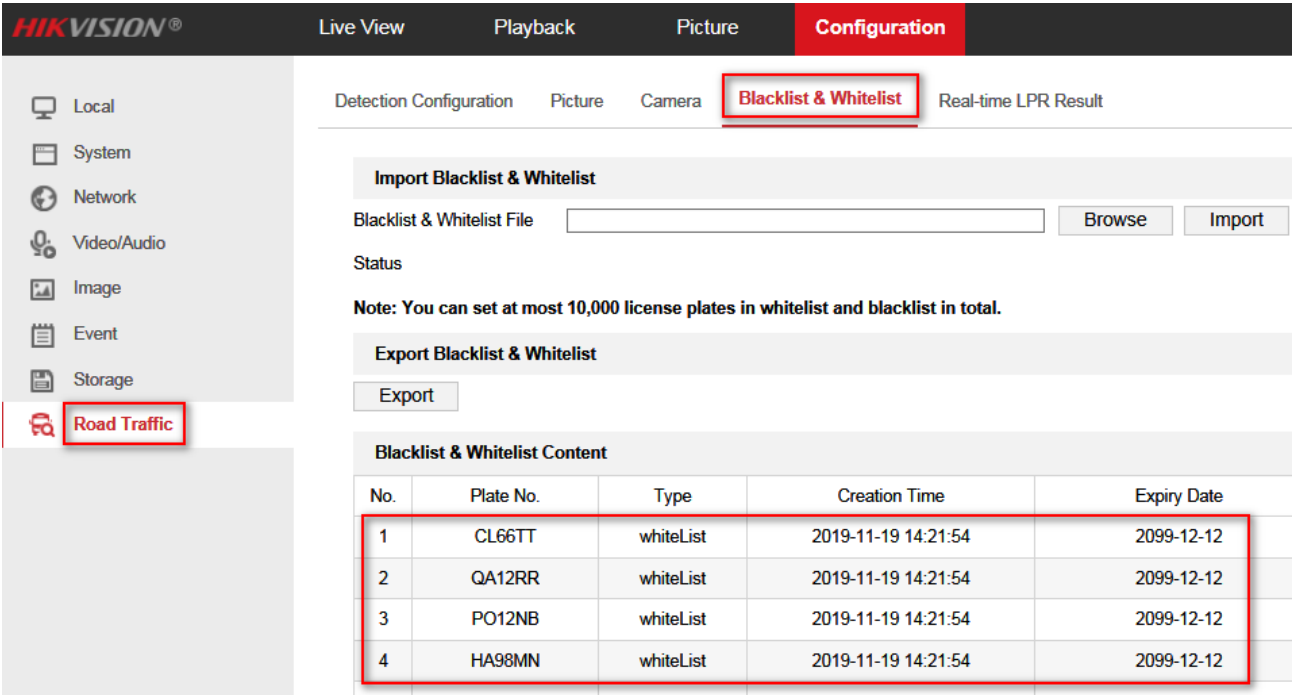

© Hangzhou Hikvision Digital Technology Co.,Ltd. All Rights Reserved.

No.555 Qianmo Road, Binjiang District, Hangzhou 310052, China • Tel: +86-571-8807-5998 • Fax: +1 909-595-0788 E-Mail: [support@hikvision.com](mailto:support@hikvision.com) • [www.hikvision.com](http://www.hikvision.com/)

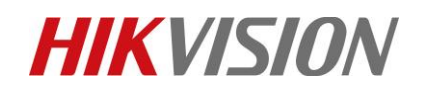

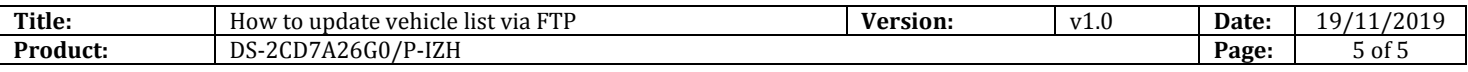

b. Note that the camera will accept multiple URL updates but will not execute it if it has already uploaded the plate list from the FTP server. To bypass/reset this function, reboot the camera and run the URL again

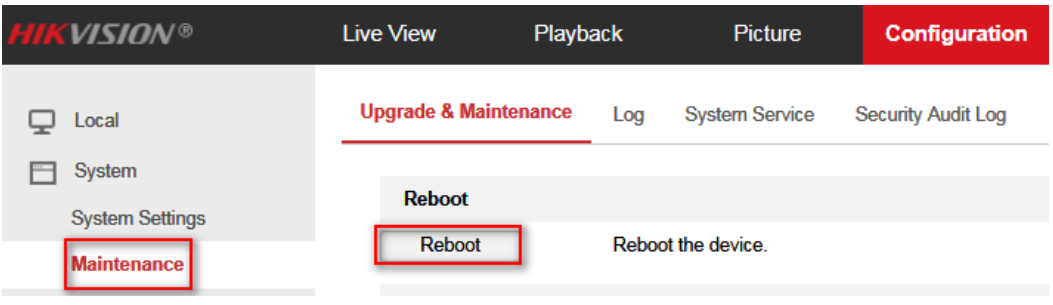

# **First Choice for Security Professionals** *HIKVISION* **Technical Support**